# nets:

**Ingenico** and Spire payment terminals

### **Payment Terminals** Quick Guide

### **Betalingsterminaler** Hurtigguide

**Betalingsterminaler** Hurtigveiledning

### **Betalterminaler** Snabbguide

### **Maksupäätteet** Pikaopas

Software: **One PA 3.4.0 | 2019-08 | R336-0175**

nets.eu/payments

## **Getting started**

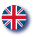

Contact information to our customer support is available at nets.eu/payments/contact-us

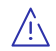

You must perform a manual reconciliation before the payment terminal is used for the first time.

### **Manual reconciliation**

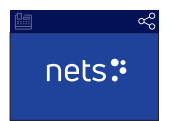

Press **MENU** (Ingenico terminals) or \* (Spire terminals).

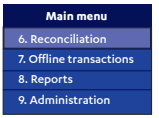

Press numeric **key 6**. Alternative: scroll down with arrow key to 6 Reconciliation and press **OK**.

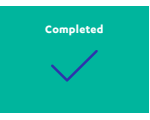

The terminal prints out a receipt showing the number of transactions per card type and amount. If the terminal is integrated, a reconciliation receipt is printed out via the ECR system.

#### **Access control**

It is possible to restrict unauthorized access to the terminal by choosing your own access code. You need the access code to initiate a Refund transaction; the same access code can also be used to protect Reconciliation and the Settings menu.

#### **Frequently used functions**

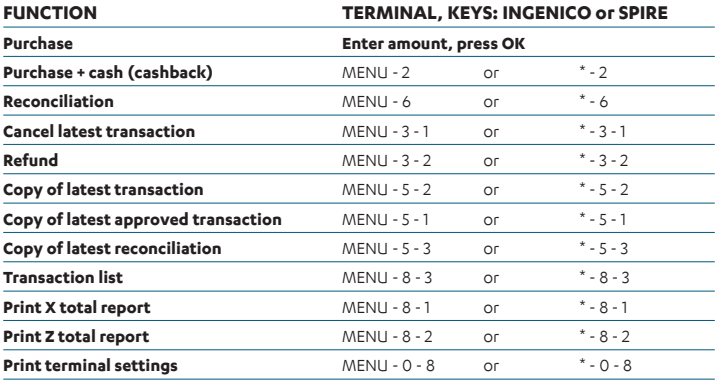

## **Terminal menu structure**

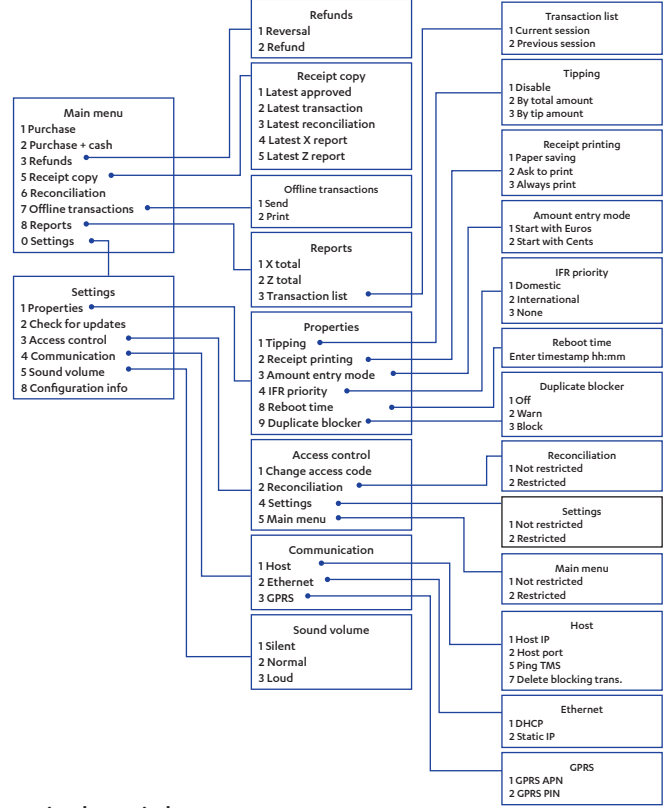

#### **Restarting the terminal**

If you experience terminal malfunction, try first to restart the terminal. **Ingenico terminals:** Press the yellow CLEAR key simultaneously with the dot/comma key for approx. 3 seconds.

**Spire terminals:** Press the power button approx. 3 seconds, select Restart with the arrow key and press the green ENTER key.

#### **Offline transactions**

If the terminal loses network connection, transactions are carried out offline. Read more about offline transactions at nets.eu/payments/contact-us

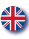

## **Komme i gang**

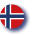

Kontaktinformasjon til vår kundeservice er tilgjengelig på nets.no/payments/support

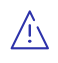

Du må gjennomføre en manuell avstemming før terminalen tas i bruk første gang. Avstemming av én terminal fører til avstemming av samtlige terminaler under samme brukerstedsnummer.

#### **Manuell avstemming**

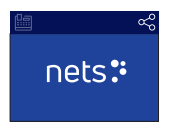

Trykk **MENU** (Ingenico-terminaler) eller **\*** (Spire-terminaler).

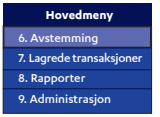

Trykk **talltast 6**. Eller: Bla ned med piltast til **6 Avstemming** og trykk **OK**.

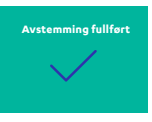

Terminalen skriver ut en kvittering som viser antall transaksjoner per korttype og beløp. Dersom terminalen er integrert med kasse, skrives avstemmingskvittering ut via kassesystemet.

### **Adgangskontroll**

Du kan begrense tilgangen til funksjoner i terminalen ved å velge din egen sikkerhetskode. Du vil trenge denne for å starte en returtransaksjon. Den samme koden kan også benyttes for å beskytte menyvalgene avstemming og innstillinger.

#### **Mest brukte funksjoner**

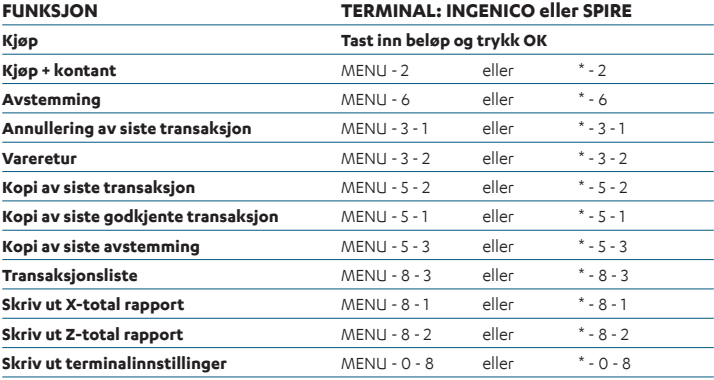

## **Terminalens menystruktur**

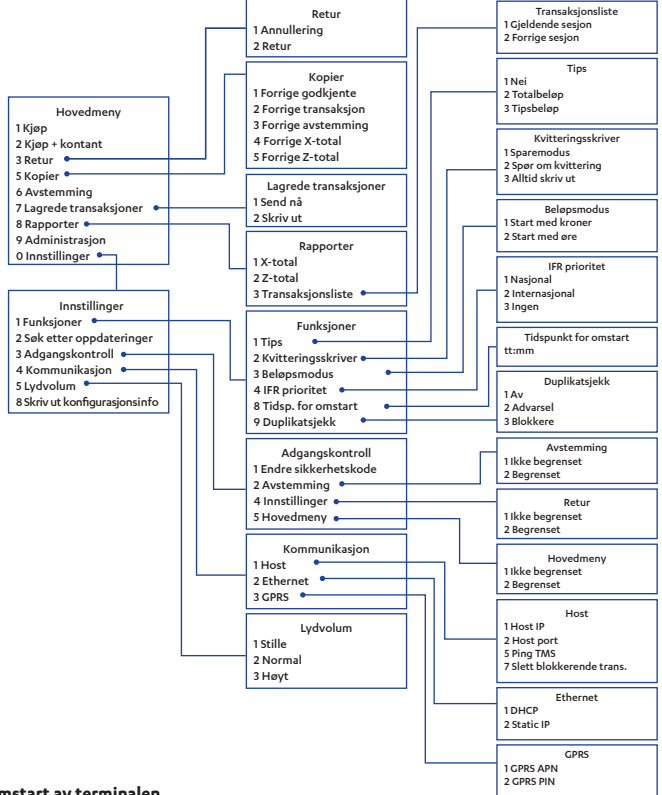

#### **Omstart av terminalen**

Hvis du opplever problemer med terminalen, forsøk først å starte den på nytt.

**Ingenico-terminaler:** Hold inne den gule CLEAR-tasten samtidig med punktum-/komma-tasten i ca. 3 sekunder.

**Spire-terminaler:** Trykk på strømknappen i ca. 3 sekunder, velg Omstart med piltasten og trykk på den grønne ENTER-tasten.

#### **Reserveløsning**

Dersom betalingsterminalen mister nettforbindelsen, vil transaksjonen gjennomføres frakoblet, som en reserveløsning. Les mer på nets.no/payments/support

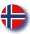

## **Komme i gang**

Kontaktoplysninger til vores kundeservice er tilgængelig på nets.dk/payments/support

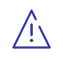

Første gang terminalen tages i brug, er det vigtigt at udføre en afstemning. Hvis forretningen har flere terminaler af samme type, vil de alle blive afstemt samtidig, når der udføres en afstemning på én af terminalerne.

### **Afstemning**

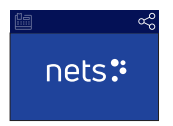

Tryk **MENU** (Ingenico-terminaler) eller **\*** (Spire-terminaler).

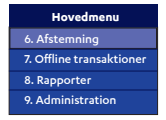

Tryk nummertast 6. Eller: Brug pil-tasterne til at finde **6 Afstemning** og tryk **OK**.

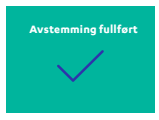

Terminalen vil udskrive en afstemningsrapport, som viser antal transaktioner udført per korttype, samt beløb. Hvis terminalen er integreret, vil udskriften ske på kassesystemets printer.

### **Adgangs kontrol**

Det er muligt at begrænse adgang til terminalen, ved at anvende en selvvalgt adgangskode. Koden skal angives for at igangsætte en refundering. Koden kan også bruges til at beskytte afstemning og indstillinger i menuen.

#### **Ofte anvendte funktioner**

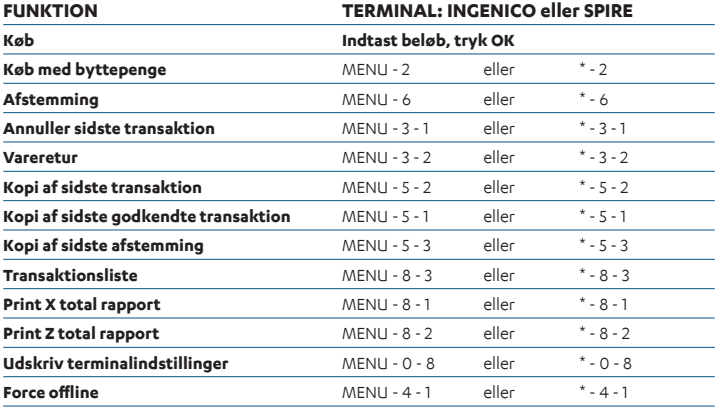

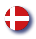

## **Terminalens menustruktur**

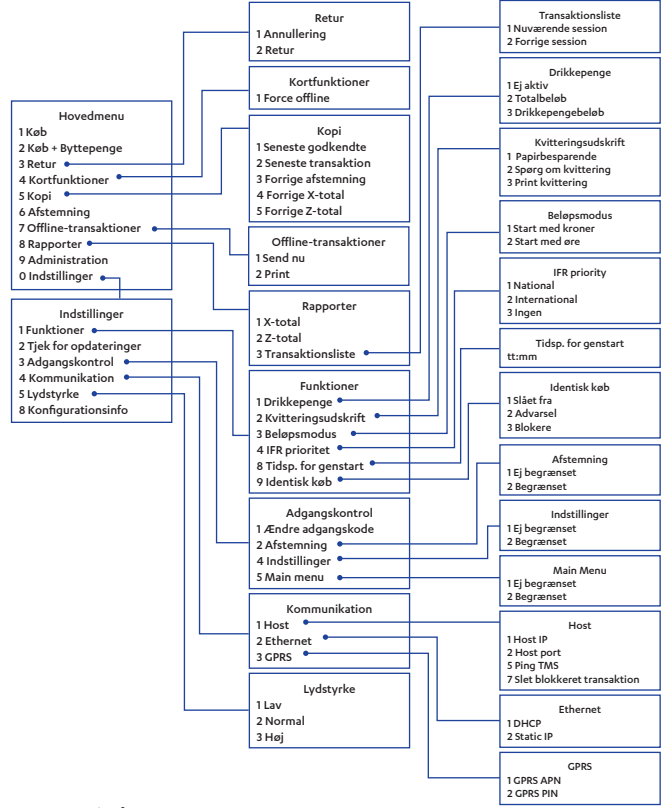

#### **Genstart terminalen**

Hvis du oplever fejl på terminalen, kan du først prøve at genstarte terminalen.

**Ingenico-terminaler:** Tryk på den gule CLEAR-tast samtidig med dot-/kommatasten i ca. 3 sekunder. **Spire-terminaler:** Tryk på tænd/sluk-knappen i ca. 3 sekunder, vælg Genstart med piletasten og tryk på den grønne ENTER-tast.

#### **Offline transaktioner**

Hvis terminalen taber netværksforbindelse, udføres transaktioner offline. Læs mere om offline transaktioner på nets.dk/payments/support

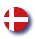

## **Komma igång**

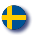

Kontaktuppgifter till vår kundtjänst finns tillgängligt på nets.se/payments/support

! Du måste utföra ett manuellt dagsavslut innan betalterminalen används för första gången. Du behöver bara göra ett dagsavslut för en betalterminal, även om du har flera betalterminaler. Ett dagsavslut på en betalterminal leder till att det sker på allihop.

#### **Manuellt dagsavslut**

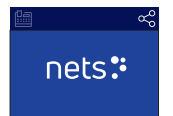

Tryck **MENU**  (Ingenico-terminaler) eller **\*** (Spire-terminaler).

| Huvudmeny                |
|--------------------------|
| 6. Dagsavslut            |
| 7. Lagrade transaktioner |
| 8. Rapporter             |
| 9. Administration        |

Tryck **numeriska knappen 6**. Alternativt: navigera ner med pilknapparna till **6 Dagsavslut** och tryck **OK**.

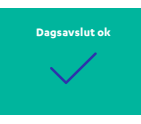

Terminalen skriver ut ett kvitto som visar antal transaktioner per korttyp och summa. Om terminalen är integrerad skrivs ett dagsavslut-kvitto ut via kassasystemet.

#### **Åtkomstkontroll**

Du kan begränsa åtkomsten till funktioner i terminalen genom att välja din egen säkerhetskod. Du behöver koden för att utföra en returtransaktion. Samma kod kan också användas för att skydda menyvalen Dagsavslut och Inställningar.

### **Ofta använda funktioner**

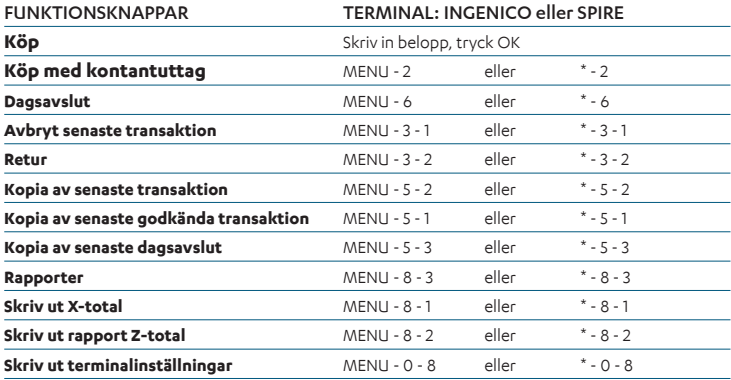

## **Menystruktur**

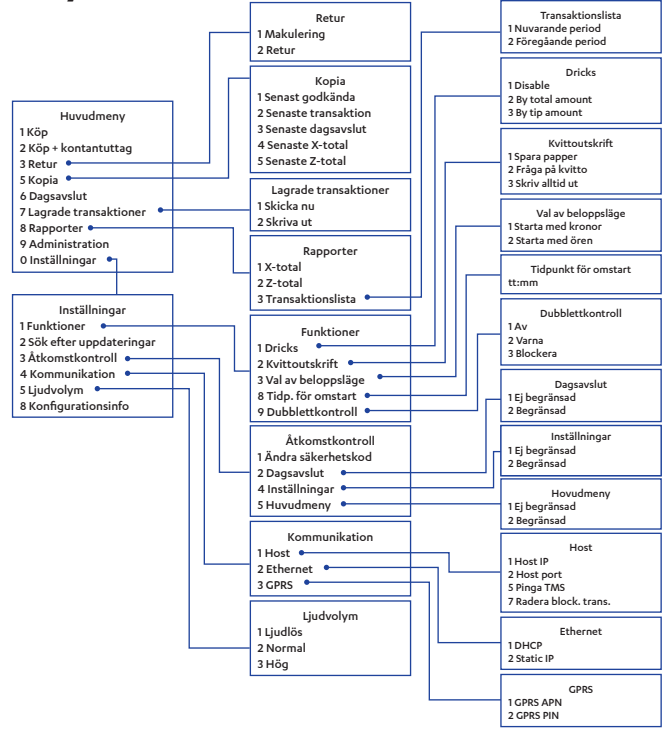

#### **Starta om terminalen**

Om du upplever problem med terminalen, försök först att starta om terminalen.

**Ingenico-terminaler:** Tryck på gul CLEAR-knapp samtidigt som knappen för punkt/ kommatecken i ca. 3 sekunder. **Spire-terminaler:** Tryck ner strömknappen i ca. 3 sekunder, välj Starta om med piltangenterna och välj genom att trycka ner ENTER-knappen.

#### **Offline-transaktioner**

Om terminalen tappar nätverkskontakten genomförs transaktionerna offline. Läs mer om offlinetransaktioner under nets.se/payments/support

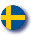

## **Aloitus**

Asiakaspalvelun yhteystiedot: nets.fi/tuki

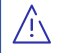

Tee päivänpäätös ennen maksupäätteen käyttöönottoa.

### **Päivänpäätös käsin**

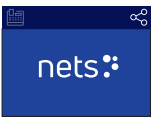

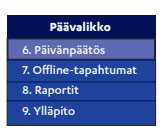

Paina **MENU** (Ingenicon päätteet) tai **\*** (Spiren päätteet).

Paina numeronäppäintä 6. Vaihtoehto: siirry nuolinäppäimen avulla kohtaan **6 Päivänpäätös** ja paina **OK**.

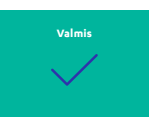

Pääte tulostaa kuitin, jolla listataan tapahtumien määrät ja kokonaissummat kullekin korttityypille. Jos pääte on kytketty kassajärjestelmään, kuitin tulostaa kassa.

#### **Käyttöoikeuksien hallinta**

Voit rajoittaa päätteen luvatonta käyttöä valitsemalla suojakoodin. Suojakoodi tarvitaan hyvitystapahtuman käynnistämiseen; samalla suojakoodilla on mahdollista suojata myös pääsy päivänpäätös-toimintoon ja asetusvalikkoon.

### **Usein käytettyjä toimintoja**

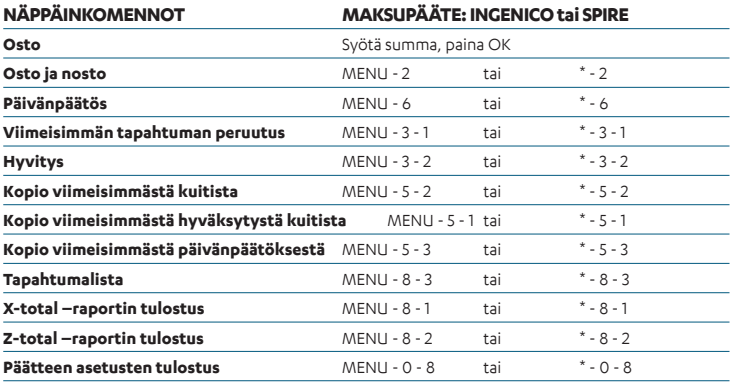

## **Valikkorakenne**

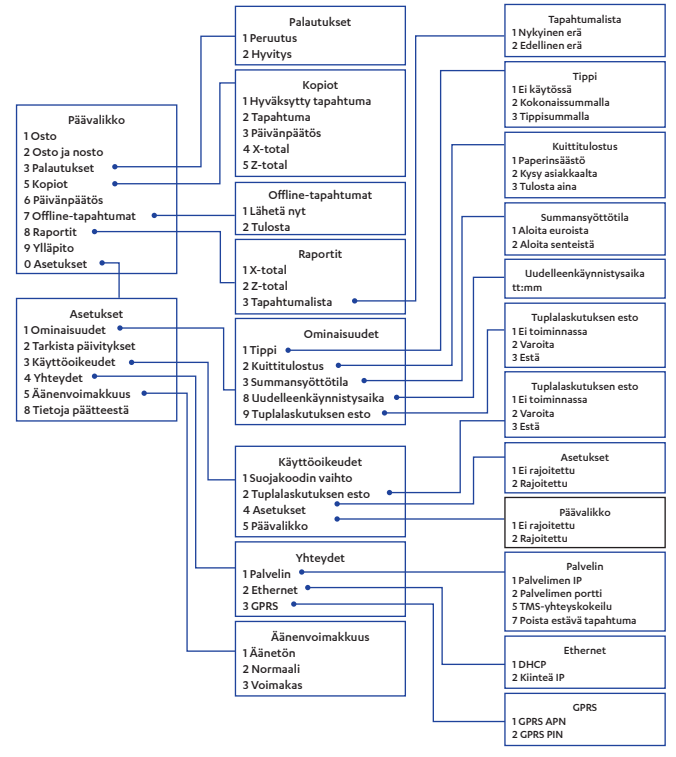

#### **Päätteen käynnistäminen uudelleen**

Jos pääte toimii virheellisesti, kokeile ensin käynnistää se uudelleen. **Ingenico-päätteillä:** pidä keltaista CLEAR-näppäintä ja piste/pilkku–näppäintä samanaikaisesti pohjassa noin kolme sekuntia. **Spire-päätteillä:** pidä virtanäppäintä pohjassa noin

kolme sekuntia, valitse nuolella "Restart" ja paina vihreää ENTER-näppäintä.

#### **Offline-tapahtumat**

Jos yhteys varmennuspalveluun katkeaa, pääte pystyy joillakin korteilla tekemään niin kutsuttuja offline-tapahtumia. Näistä saa lisätietoja osoitteesta nets.fi/tuki